THINK BIG WE DO

# Adobe Graduate Assistantship Contracts Guide

Visit the Graduate School's Hiring [Resources](https://web.uri.edu/graduate-school/funding/assistantships/hiring-department-resources-graduate-assistantships-hourly-payroll/) page for contract links and additional information.

# TABLE OF CONTENTS

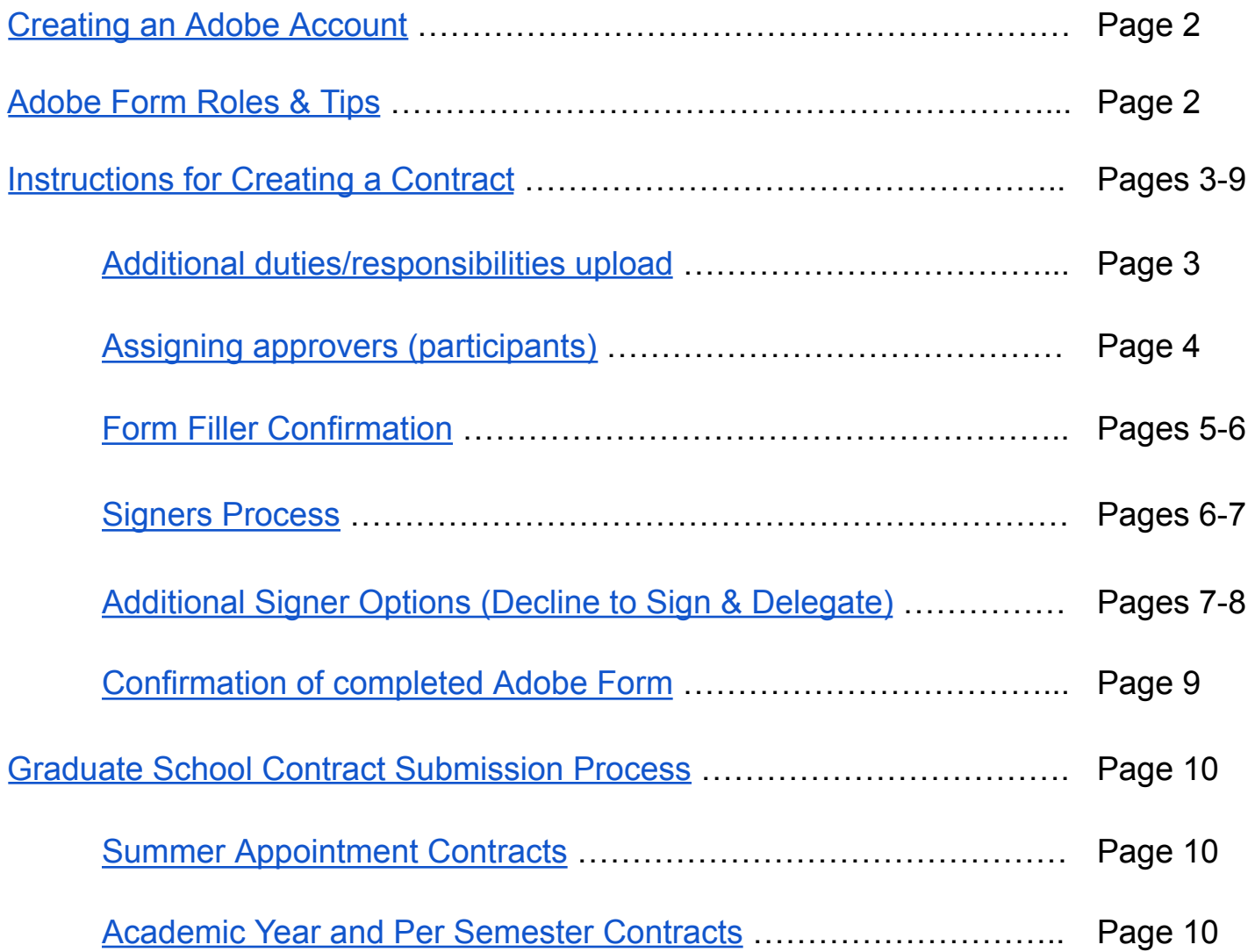

## <span id="page-1-0"></span>**Creating an Adobe Acrobat Account**

### **For Faculty/Staff**:

Access to the Adobe Creative Cloud platform is provided for all URI community members via the [Myapps](https://myapps.microsoft.com/) SSO (single sign on) portal. Please login into your URI Office 365 account using your SSO (Single Sign On password). The link above should bring you directly to your 'Apps Dashboard'. Find 'Adobe Creative Cloud' among the list and click the icon to enter the platform.

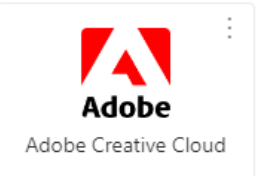

Once signed in, click on the apps icon at the top right corner, then click on the 'Document Cloud' icon. See screenshot below. You will be able to view submitted, in progress, and documents waiting for your signature (if applicable) by clicking on the Documents tab located in the top menu bar.

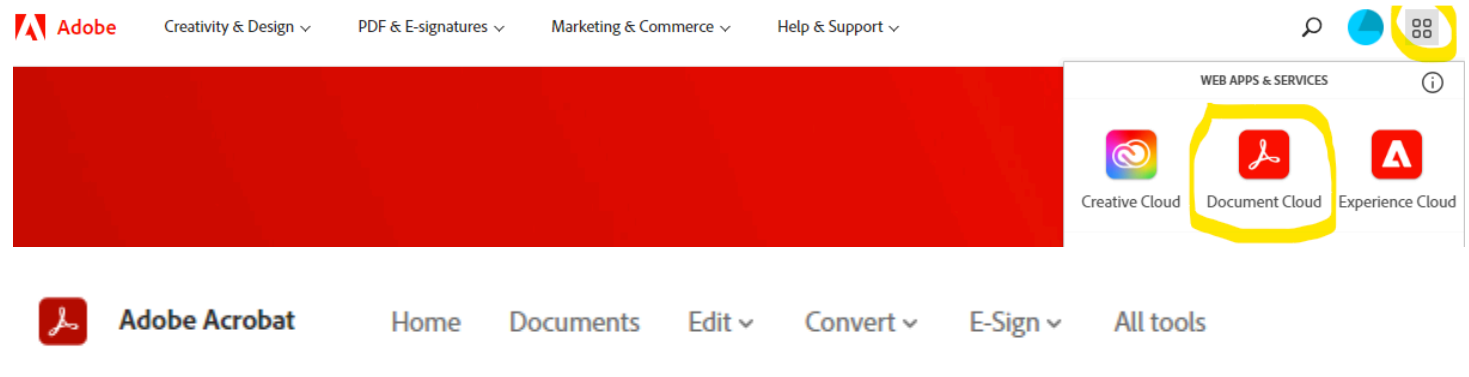

## <span id="page-1-1"></span>**Adobe Form Roles & Tips**

#### **There are three roles for the contract letters:**

- 1. Form filler role Person who completes the initial fields and sets the signature workflow, no signature required
- 2. Dean/ Department Head/ PI/Supervisor role Signature is required
- 3. Student role Signature is required

#### **Tips:**

- There is a yellow tab to the left that can guide you through the sections or you can use the tab key on your keyboard.
- All red asterisks are required fields.
- [Click](https://web.uri.edu/graduate-school/wp-content/uploads/sites/843/Graduate-Assistantship-Appointment-Letter-Instructions-1.pdf) here to view the assistantship letter field-by-field instructions.
- These instructions also apply to the Summer Appointment Letters.
- It is recommended to create an Adobe account (It's free!) as there is a dashboard that allows you to track the progress of forms that you are included in.

### <span id="page-2-0"></span>**Instructions for Creating a Contract**

Contracts are available on the Graduate School Hiring [Department](https://web.uri.edu/graduate-school/funding/assistantships/hiring-department-resources-graduate-assistantships-hourly-payroll/) Resources page.

1. Click on the acknowledgement statement that appears on the bottom of the screen to start completing the form. Form filler (initiator) fills out the sections highlighted in yellow.

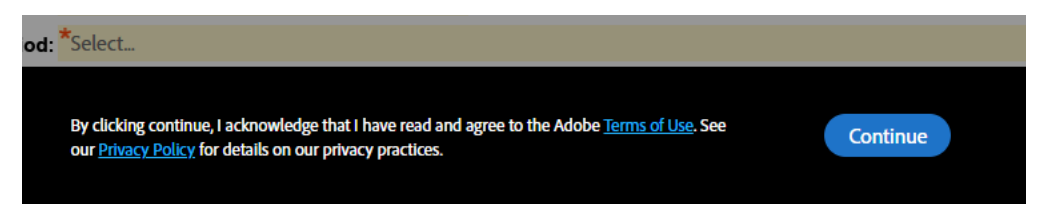

2. Fill in the highlighted sections by using the tab key on your keyboard, clicking the yellow tab to the left to guide you through the sections or clicking on the fields. Red asterisks indicate a required field.

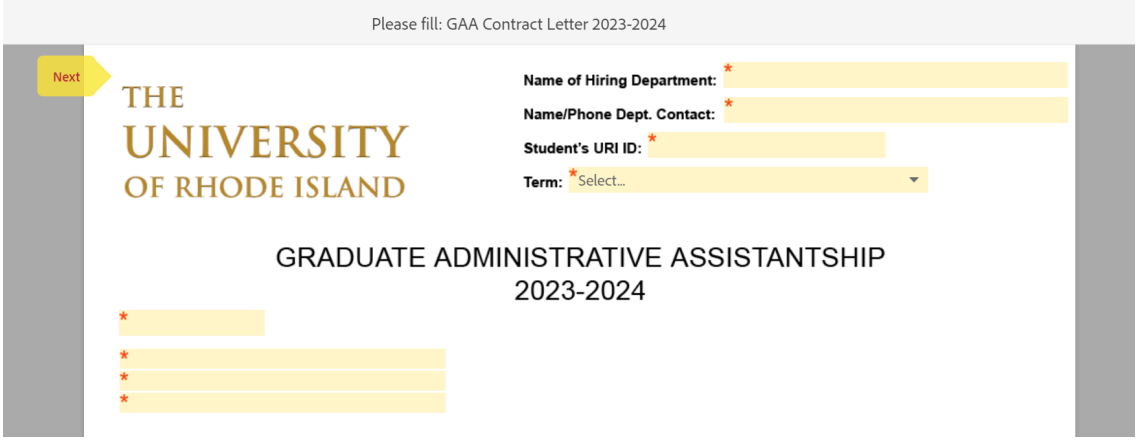

<span id="page-2-1"></span>3. At the end of the form, there is an option to add an attachment if additional duties/responsibilities are needed. The attachment will appear as additional page(s) when submitted.

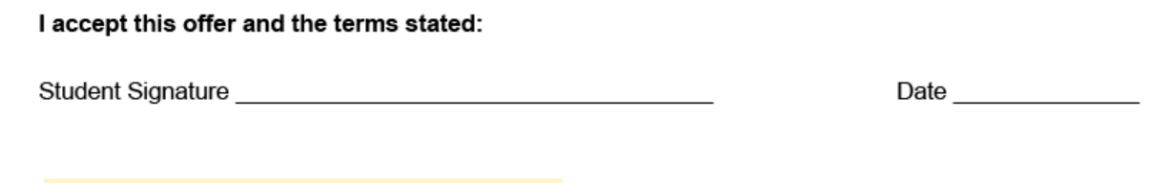

4. Once all required fields are complete, a submit button will appear at the bottom of the screen. Click submit.

By form filling, I agree to this agreement, the Consumer Disclosure and to do business electronically with The University of Rhode Island.

Click to Attach Additional Duties/Respon...

**Submit** 

<span id="page-3-0"></span>5. A pop up will appear to input the signer's information. Reference the notes section under the Participant Header to determine which signer information to input. This step will initiate the workflow for obtaining signatures. Participant 2 is the person within the department that is signing the letter, typically a supervisor, Dean, PI, or Department Head. Participant 3 is the student. The first and last names entered will populate for the signer's signature. Signers can modify their signature if needed. Asterisks are required signatures. Click the next button.

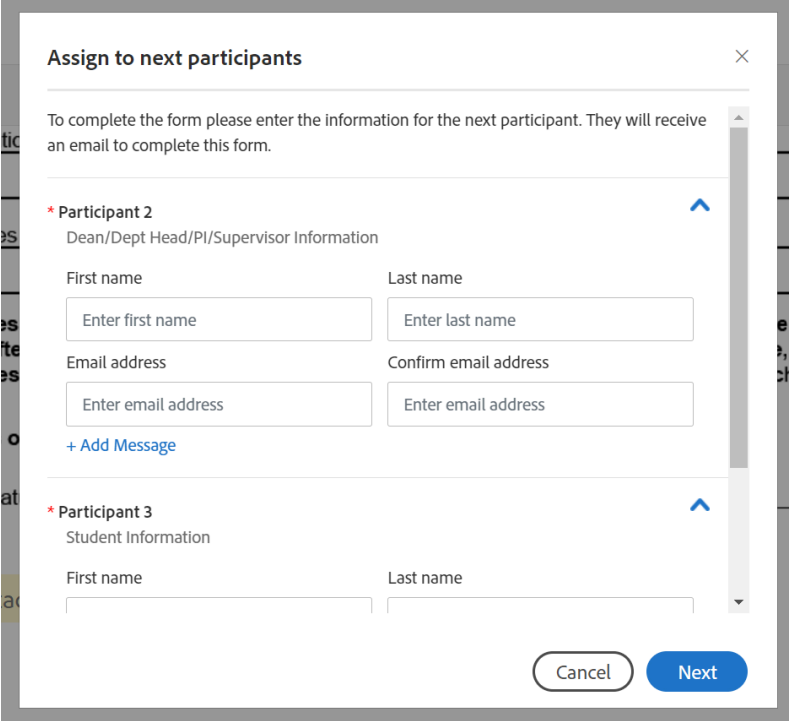

a. A private message can be sent to individual signers if needed. Only the participant you send the message to will see it. The message will automatically display once the form is opened by the person and there is also an icon located at the top right of the form.

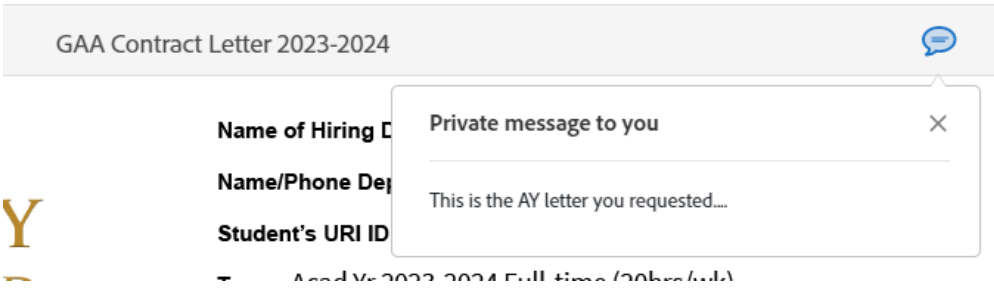

<span id="page-4-0"></span>6. After you click submit, a pop up will appear requesting the Form Filler's information. Click submit.**The Form Filler must verify their identity before the form is successfully submitted (Adobe requirement).**

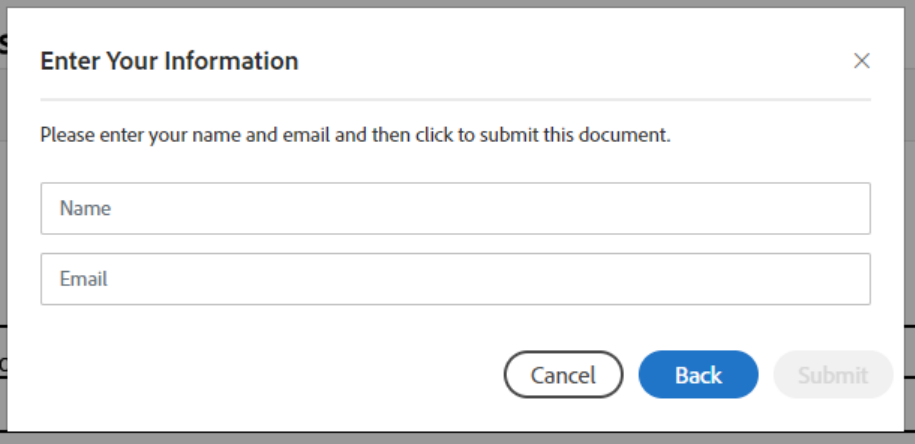

7. An email from Adobe will be sent to the Form Filler's email with a link to verify identity.

### Just one more step

We just emailed you a link to make sure it's you. It'll only take a few seconds, and we can't accept your input on "GAA Contract Letter 2023-2024" until you've confirmed.

8. Click on the *confirm my email address* link sent within the Adobe email to confirm identity and officially submit the form.

#### *Example email notification to Form Filler:*

Adobe Sign 2

Please confirm your submission of GAA Contract Letter 2023-2024 - T

#### *Example of email to Form Filler:*

*Example email notification to Signer:*

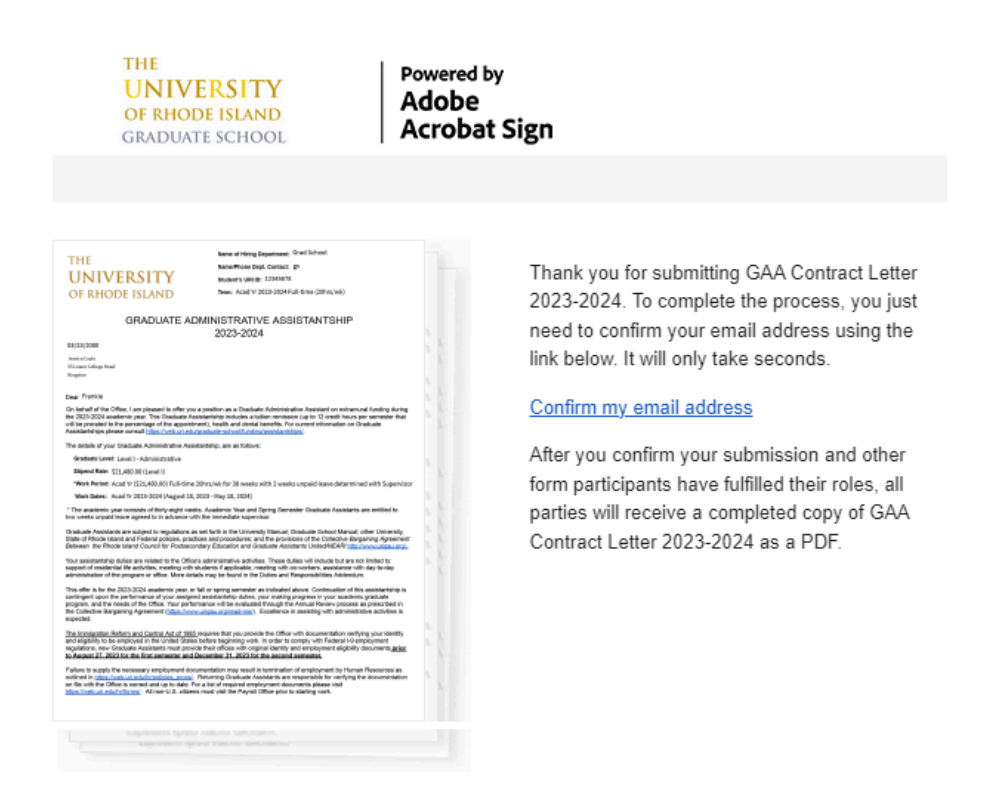

Once you click on the link, you will receive a confirmation like the image below:

Your submission of GAA Contract Letter 2023-2024 has been verified. It has now been emailed to the additional signer(s) for their signature.

This step must be done every time a form is created (Adobe requirement). Additional signers will not need to verify identity, only Form Fillers. Once confirmed, the workflow of obtaining signatures begins.

<span id="page-5-0"></span>9. The additional signer(s) will receive an email alerting them that their signature is requested. Click on the *Click here to view and sign {form title}* link. The link will open the form.

Please sign GRA *Example email to Signer:* <sub>THE</sub><br>UNIVERSITY **Contract Letter 2023-**2024 ing ang atomi<br>Istina (ag)<br>Istina integrity<br>Istina Jessica Coyle (jgmartinez@uri.edu) has On behalf of<br>the 2021-202<br>vill be preside i a positien as a Cratiude Research Assistant en exhamical funding<br>Iship Indudes a tullien remission (up to 12 credit heurs per serveste completed GRA Contract Letter 2023-2024. Now it is your turn. **Click here to review and sign GRA Contract** Letter 2023-2024. radium School Marius, other University.<br>Into of the Collective Europeivity Agreement **Graduate Assetant** Your assistantiality duties are related to the Department's research activities<br>assisting family with taberatory regeriments, field data selectory, data and<br>succita through the Police and Resource Influence Association After you sign GRA Contract Letter 2023-2024, the agreement will be sent to Jessica Coyle. Then, all parties will receive a final PDF copy by email. **Think anony Petuwang De**<br>ed and up to date. For a but If you need to delegate this document to an authorized party for signature, please do not forward this email. Instead, click here to delegate

Your signature is required on GRA Contract Letter 2023-2024 - Please sign GRA Contract Letter 202

10. Signers will only be able to complete fields that are assigned to them. Typically this would be the signature field(s).

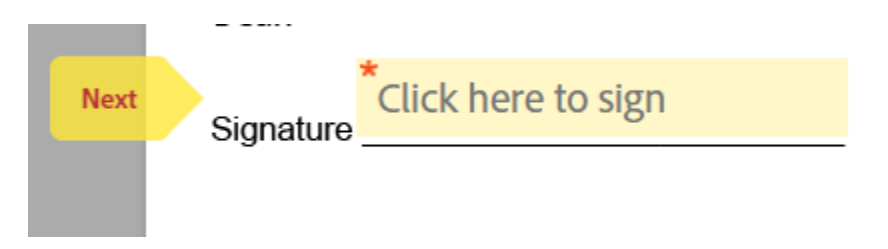

11. Once the *click here to sign* field is selected, a pop up will appear to sign the form with different signing options to choose from. Click the apply button to capture the signature.

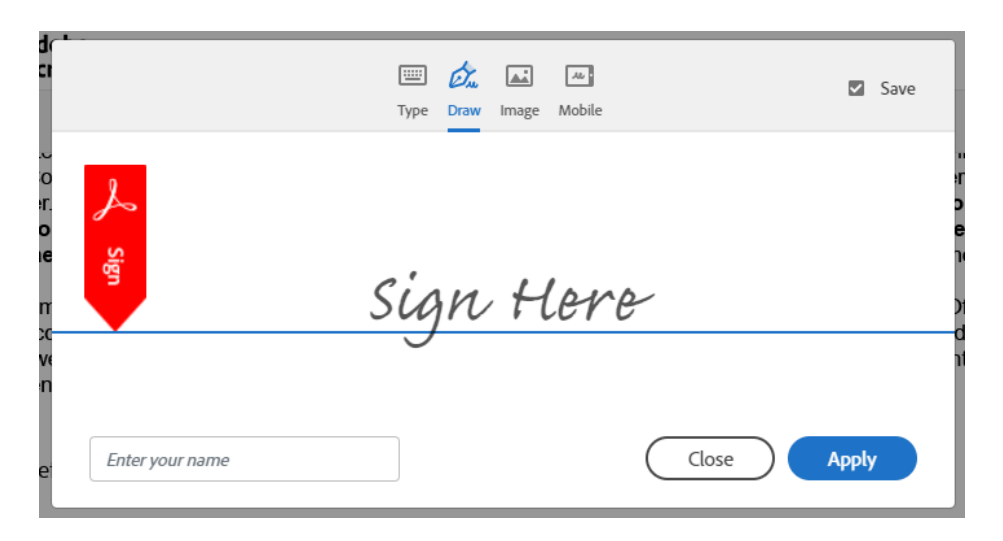

<span id="page-6-0"></span>12. There are additional options available to Signers. The options menu is located at the top left side. Signers will have the following options:

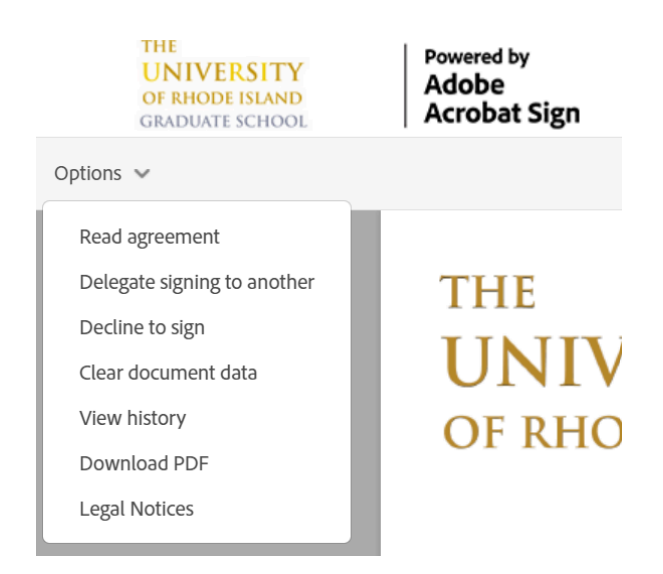

a. If selecting the *Decline to sign* option, a reason must be indicated by selecting *Enter my own reason*. Enter the reason and then click the Decline button. All participants in the flow, including Form Filler and all signers, will receive notice/email that the form was declined and the reason will be displayed in the email.

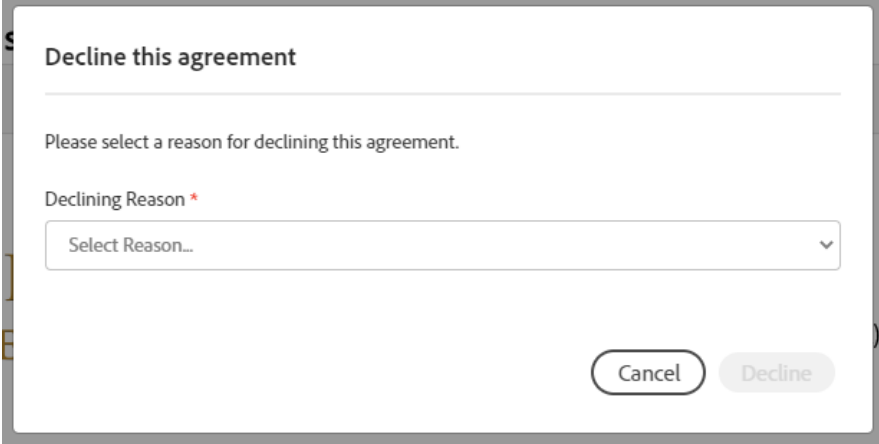

b. If selecting the *Delegate signing to another* option, a pop up will appear to indicate the new signer's email and message. Click the delegate button. An email will be sent.

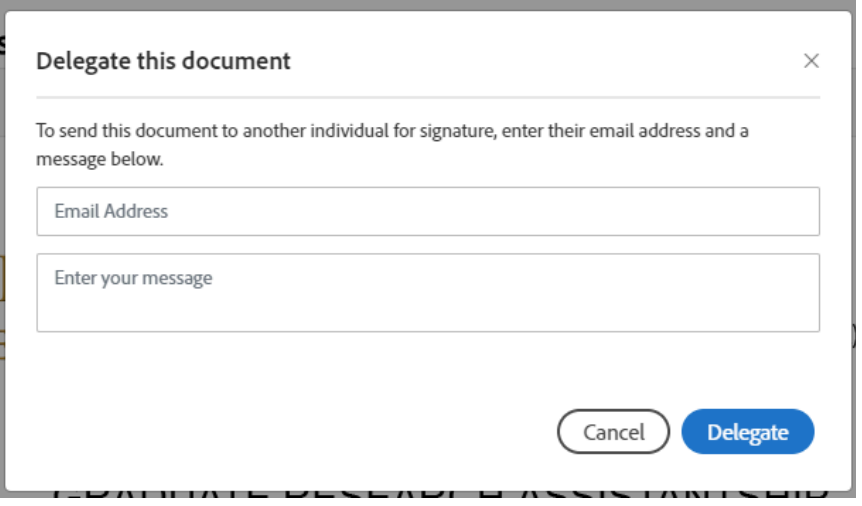

13. Signers click on the *Click to Sign* button located at the bottom of the screen to submit their sections. The form will continue through the workflow until all signatures are obtained.

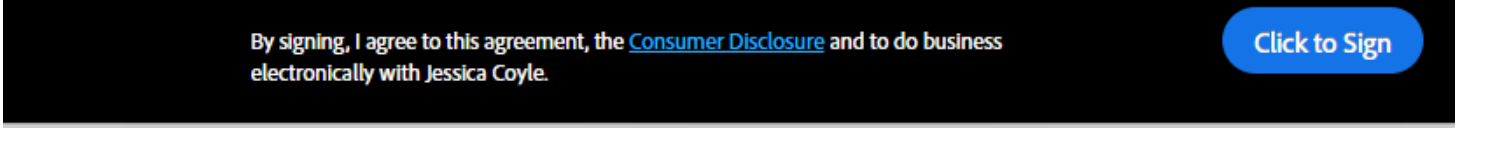

<span id="page-8-0"></span>14. A confirmation screen will appear and indicate the next signer, if applicable. It is recommended to create an Adobe account (It's free!) as there is a dashboard that allows you to track the progress of forms that you are included in.

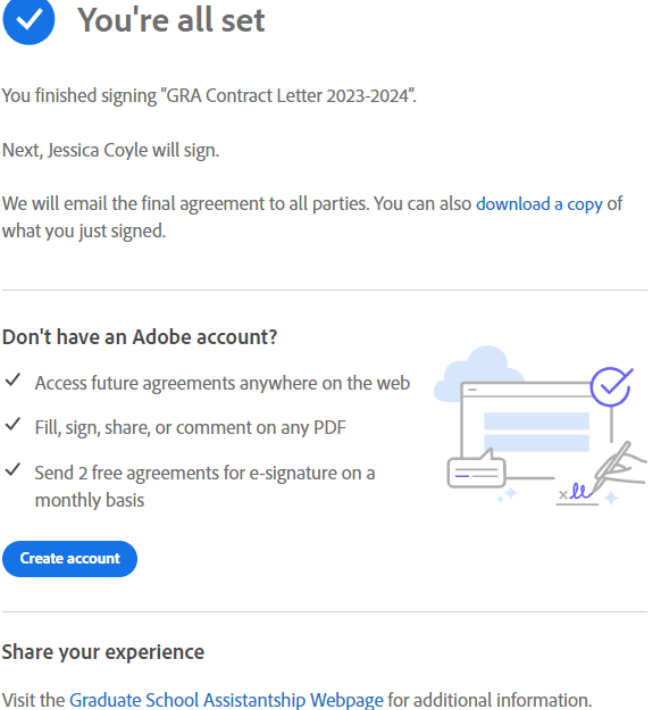

15. All parties, including the Form Filler, will receive an email with the completed form as a link and attachment.

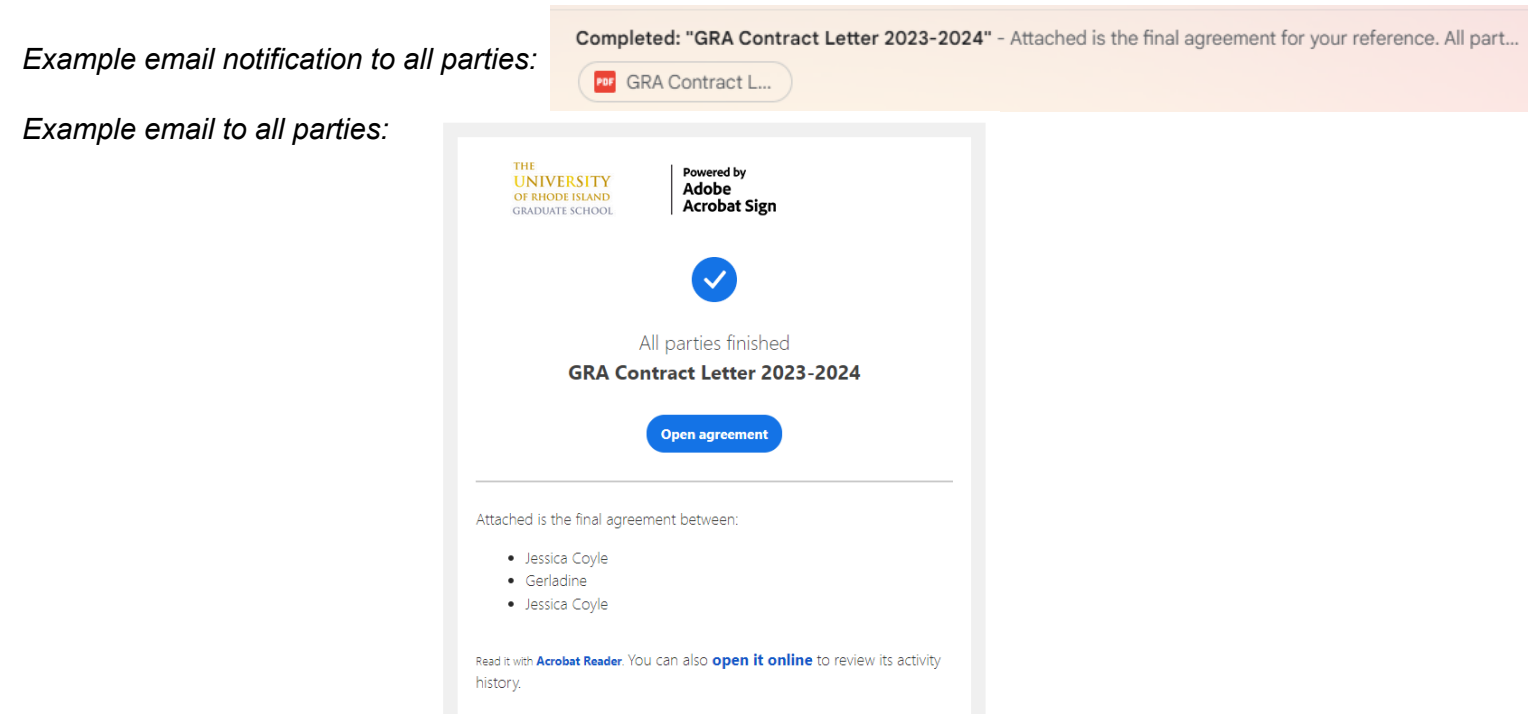

**Contract is now complete! See submission process for next steps.**

# <span id="page-9-0"></span>Graduate School Contract Submission Process

### <span id="page-9-1"></span>**Summer Appointment Contracts**

There is nothing further for the department to do. This form is set up to go through an internal approval workflow. Below is the Internal Approval Workflow.

- 1. Department initiates the contract workflow
	- a. The person (form filler role) initiating the contract will assign the Business Manager (if applicable), department, and the student signature workflow.
	- b. Budget table will be provided, if needed.
	- c. All parties in the workflow will receive the final PDF version of the contract.
- 2. Graduate School verifies eligibility
- 3. Human Resources will create the job record for all approved contracts.
	- a. All appointments will now be contract pay, not hourly pay
	- b. Changes after the job record is created require a contract change form. CC Kathy Kantor (kathykantor@uri.edu) when submitting the form.
	- c. NOTE: The department will receive a COMPLETED email once the job record is created.
- 4. Human Resources will create the initial budget table, if applicable.
	- a. Any edits to the budget table are handled by the department/college.
	- b. NOTE: Please read the bottom of the completed contract to know if the budget table was successfully added or if there was a budget table error. In the case of the budget table error, the department will need to create the budget table.

### <span id="page-9-2"></span>**Academic Year and Per Semester Contracts**

- 1. Department initiates the Contract workflow
	- a. The person (form filler role) initiating the contract will assign the department and the student signature workflow
	- b. All parties in the workflow will receive the final PDF version of the contract
- 2. Department creates the job record in HR eCampus once the signed contract is received.
	- a. Changes to the contract/job record require a contract change form. CC Kathy Kantor (kathykantor@uri.edu) when submitting the form.
	- b. NOTE: HR eCampus for the following academic year opens July 1st.
- 3. Department uploads the final contract through the GA Contract [Submission](https://web.uri.edu/graduate-school/assistantship-contract-online-portal/) Portal.
	- a. The Graduate School and Enrollment Services cannot post waivers if a contract and SGA-2G form (if applicable, dept funded assistantships) is not received.
	- b. If the department/college/unit received approval for higher stipend rate, the approved form must be uploaded to the submission portal.
	- c. NOTE: The submission portal for the following academic year opens July 1st.